# **How to Set Up an IPsec Connection To a Road Warrior (with SIP)**

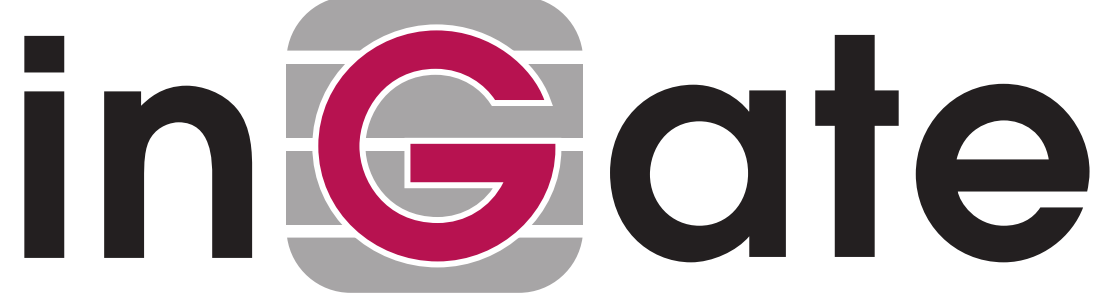

**Lisa Hallingström Paul Donald Bogdan Musat Adnan Khalid Per Johnsson Rickard Nilsson**

## **Table of Contents**

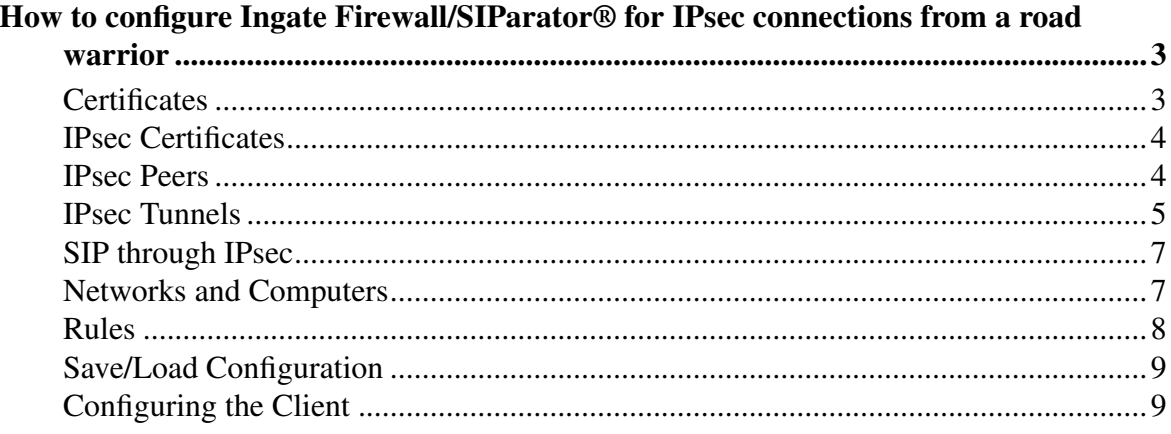

Ingate Firewall/SIParator® version: > 4.6.2 Document version: 1.1

## <span id="page-2-0"></span>**How to configure Ingate Firewall/SIParator® for IPsec connections from a road warrior**

With an IPsec connection between the Firewall/SIParator and a road warrior, the user can use servers and other resources from home or a hotel without exposing the traffic openly on the Internet.

Connections with a road warrior require X.509 certificates.

This is how to set up an IPSec VPN connection to the Firewall/SIParator.

### <span id="page-2-1"></span>**Certificates**

If you have many road warriors connecting to the Firewall/SIParator and you don't want to upload every client X.509 certificate separately, you can choose to trust certificates signed by a certain CA. For this, the Firewall/SIParator requires the CA certificate instead. You upload the CA certificate on the Certificates page.

Enter a name for the CA certificate. The name is only used internally in the Firewall/SIParator.

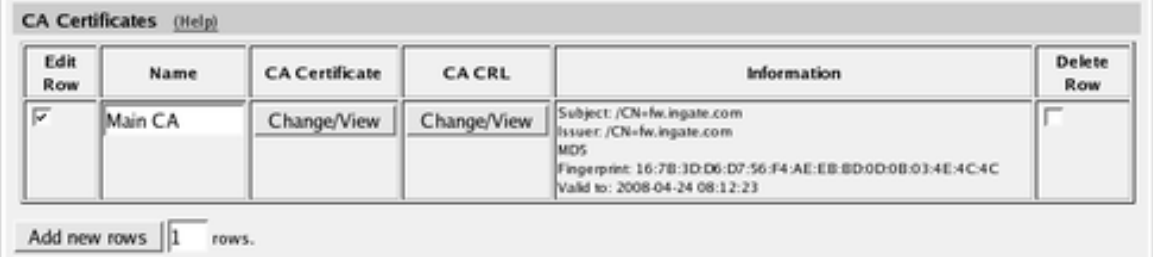

To authenticate itself, the Firewall/SIParator needs an X.509 certificate. This is created on the same page.

Make a new row in the **Private Certificates** table, press **Create new**, and fill in the form. The password fields are only relevant if you want to be able to revoke the certificate.

You can select to let the Firewall/SIParator sign its own certificate (this is the simple way) or create a certificate request and make a CA sign it for you. If you use an outside CA, the signed certificate must be uploaded to the Firewall/SIParator.

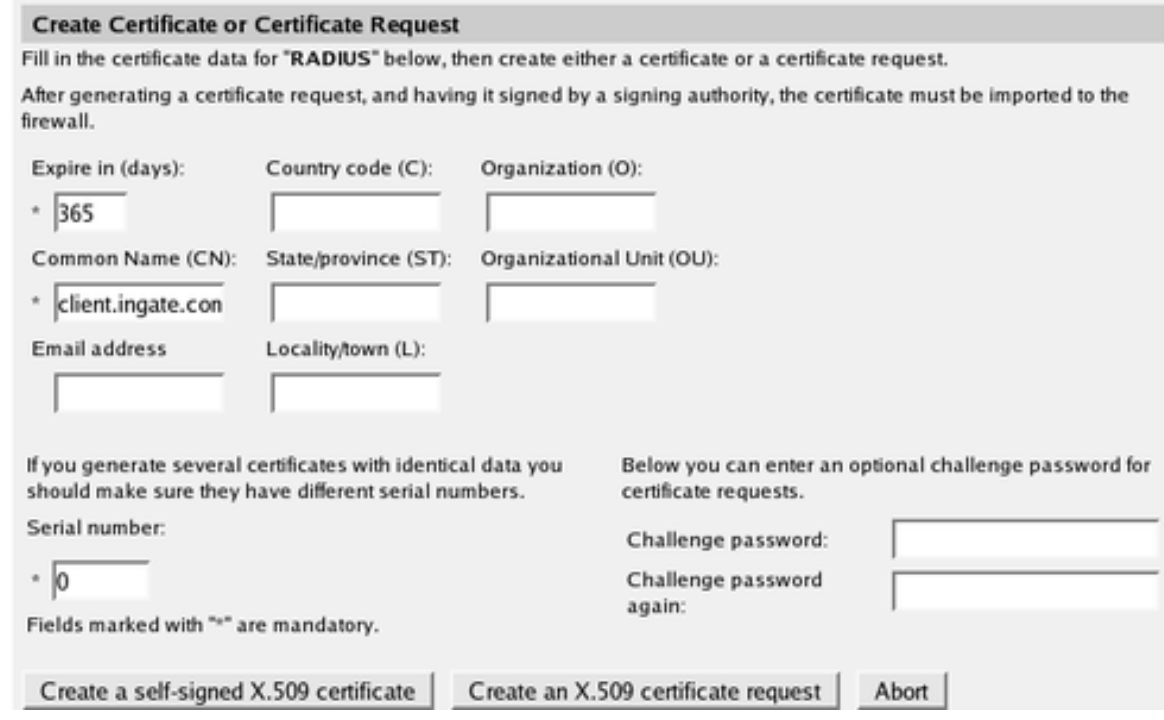

### <span id="page-3-0"></span>**IPsec Certificates**

Go to the IPsec Certificates page under Virtual Private Networks and select which certificate the Firewall/SIParator should use for VPN connections. Also add all CA servers which have signed certificates for the VPN clients.

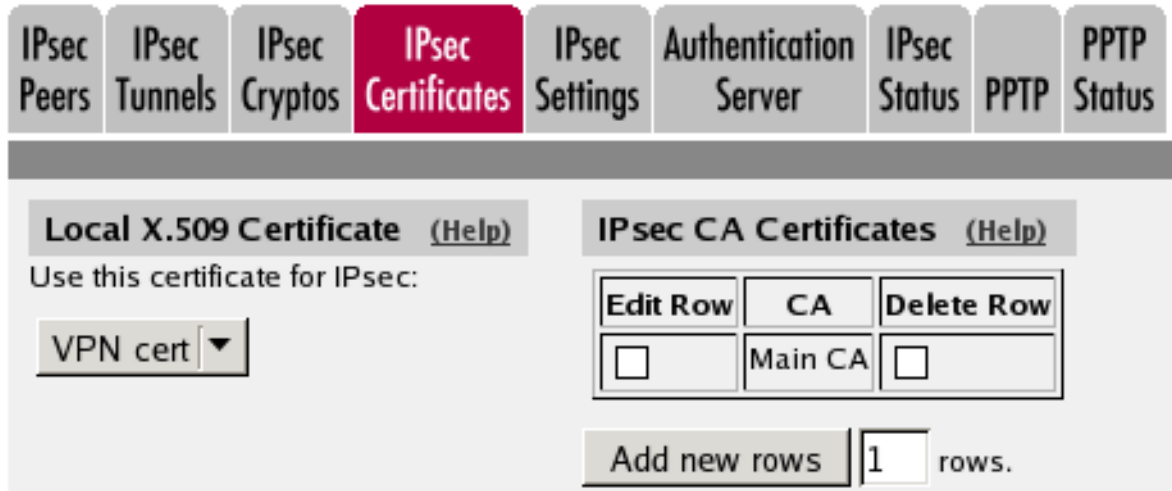

#### <span id="page-3-1"></span>**IPsec Peers**

Go to the IPsec Peers page under Virtual Private Networks to define the IP addresses between which the VPN connection should be established. You also define how the VPN peers should authenticate themselves to each other.

Select On under Status. Under Authentication: Type, select the authentication method. Road warriors must use X.509 certificates, and you can select to upload the client's certificate or trust the CA which signed the client certificate. To use X.509 certificates, you must have access to a CA server (or purchase signings) which will sign certificate requests. If you have your own CA server, you can upload its certificate to the Firewall/SIParator and then trust all certificates signed by that CA (select Trusted CA).

Under Info, upload the client certificate or enter the CA/DN, depending on the authentication type selected above. N.B.: The X.509 certificate you upload here is the client certificate, not the Firewall/SIParator's own one.

Under Local side, select a public IP address of the Firewall/SIParator, and enter a "\*" under Remote side. This means that the peer is a road warrior.

Enter a lifetime for the ISAKMP (IKE) keys. The lifetime must be the same on both VPN peers.

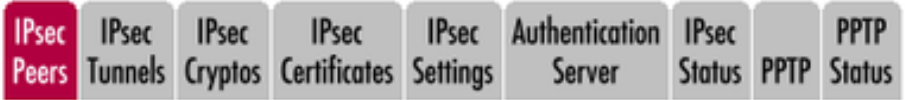

**IPsec Peers** (Help)

These settings are called "Phase 1 settings" in some other IPsec products.

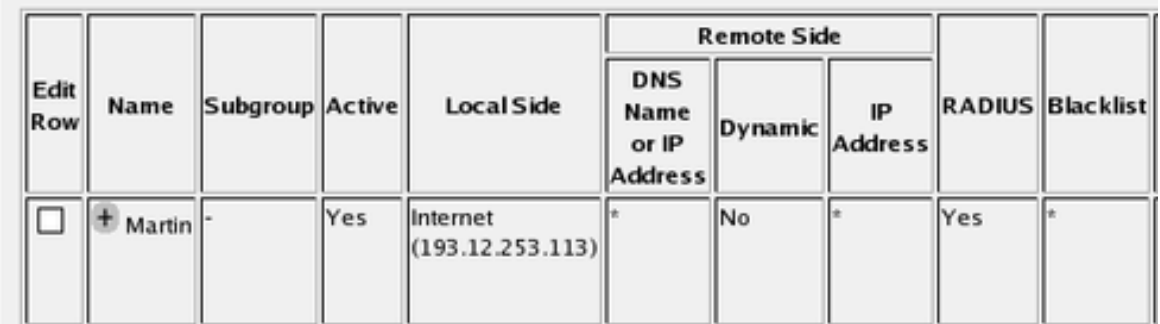

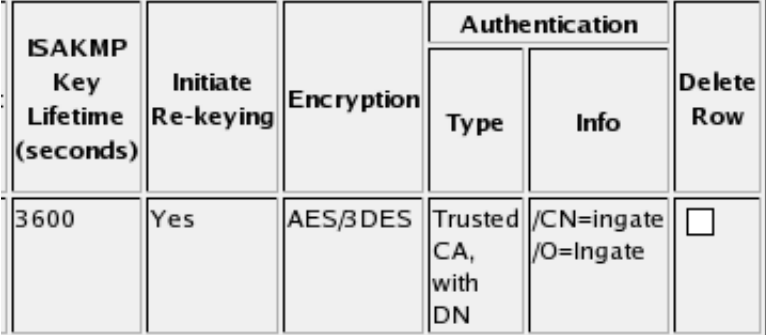

#### <span id="page-4-0"></span>**IPsec Tunnels**

Next, go to the **IPsec Tunnels** page and enter the networks which will use the VPN tunnel.

In the IPsec Networks table, define the local office network that will be used through the VPN tunnel.

You must also enter the IP address of the authentication server here, either as a part of the office network or as a separate network.

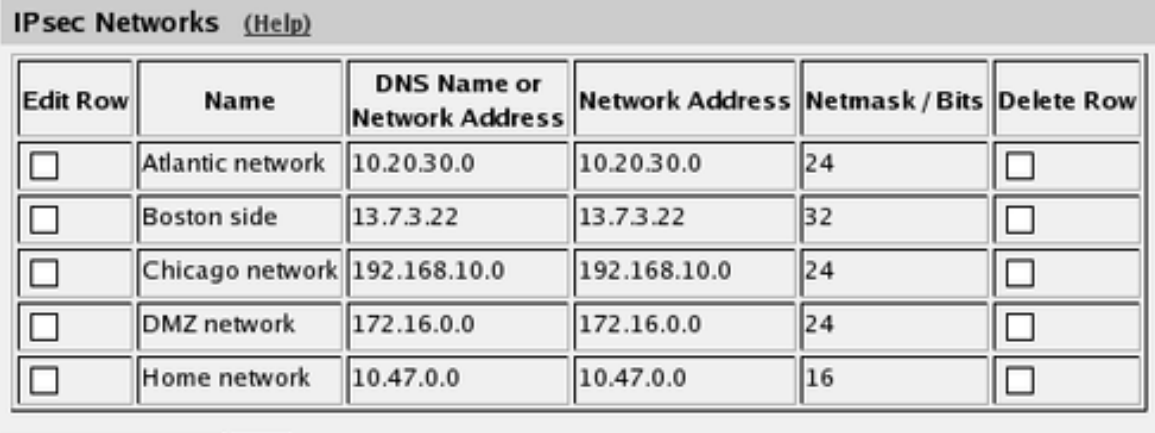

ll1 Add new rows rows.

Under Peer, select the newly created VPN tunnel.

Under Local network, select Network as the Address type and the local network (connected to the Firewall/SIParator) that you defined below under IPsec Networks.

Under Remote network, you have the following options:

- The road warrior has a public IP address on the Internet. Select Remote side address under Address type. This means "the same IP address as on the IPsec Peers page".
- The road warrior is located behind a NAT:ing device, and you know which IP network it belongs to. Enter that network in the IPsec Networks table. In the IPsec Tunnels table, select Network, allow subset under Address type and select the network you just created under Network.
- Usually, you won't know the private IP address of the road warrior in advance, or it will change a lot. You might not even know if the client is NAT:ed or not.

Select Remote/private address as the Address type. This will allow all private IP addresses as well as the public address presented by the client at the negotiation.

When Network or Network, allow subset was selected, there must be a line for every pair of networks that should be able to communicate with each other through the VPN connection.

The IPsec key lifetime is optional, but if you enter a lifetime, it must be the same on both VPN peers.

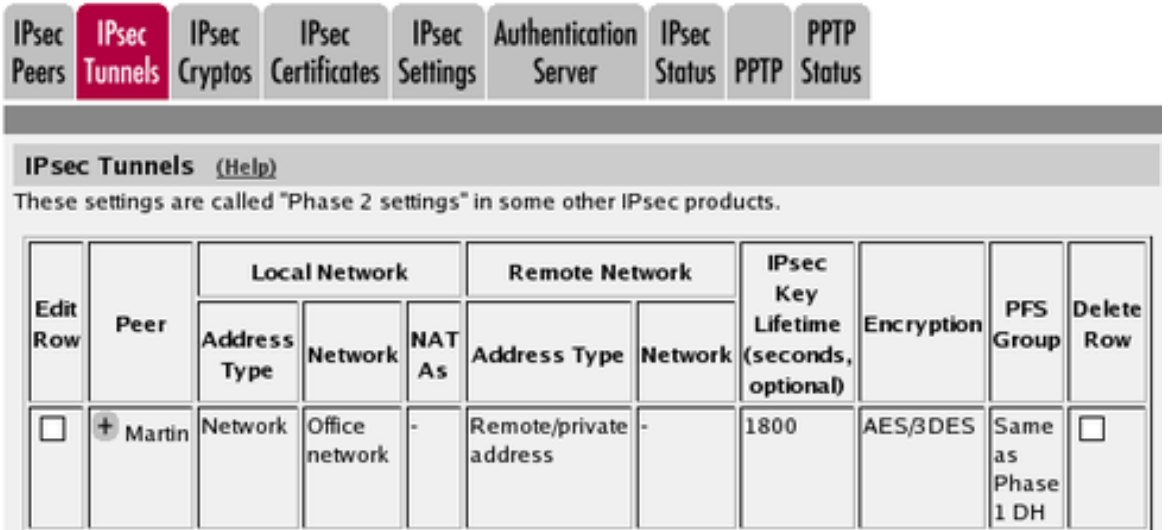

## <span id="page-6-0"></span>**SIP through IPsec**

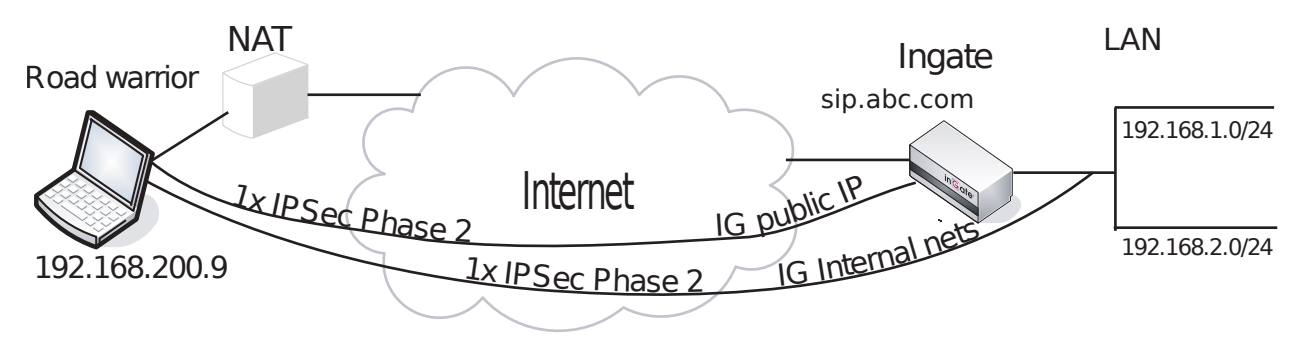

Additionally, for SIP to work over your IPsec connections, you require a tunnel under IPsec tunnels between the client and the public IP address of the Firewall/SIParator, i.e. the Local side address under IPsec Peers. This requires a Phase 2 connection in the client (The Greenbow) also.

Example: if your DNS record sip.abc.com points to the WAN IP of the Firewall/SIParator then you must have a tunnel between the client and this IP address.

This is so that all SIP and RTP media through the b2bua or proxy is permitted.

Ensure that:

- The remote (road warrior) client also has a tunnel/Phase2 to the external IP of the Firewall/SIParator. This means "the same IP address as on the IPsec Peers page". Optionally, a tunnel to a network or subnet that includes the external IP of the Firewall/SIParator, i.e. to a DMZ range.
- <span id="page-6-1"></span>• The external IP (or DMZ range) of the Firewall/SIParator is a network in the IPsec Networks table. In the IPsec Tunnels table, select Network under Address type and select the network you just created under IPsec Networks.

## **Networks and Computers**

Go to the Networks and Computers page under Network and make sure that there are groups for all networks that will use the VPN tunnel. These are used for building rules for the VPN traffic. You don't need a network for the authentication server.

The network on the other side of the VPN tunnel (see *VPN network* in the example) must have "-" selected under Interface.

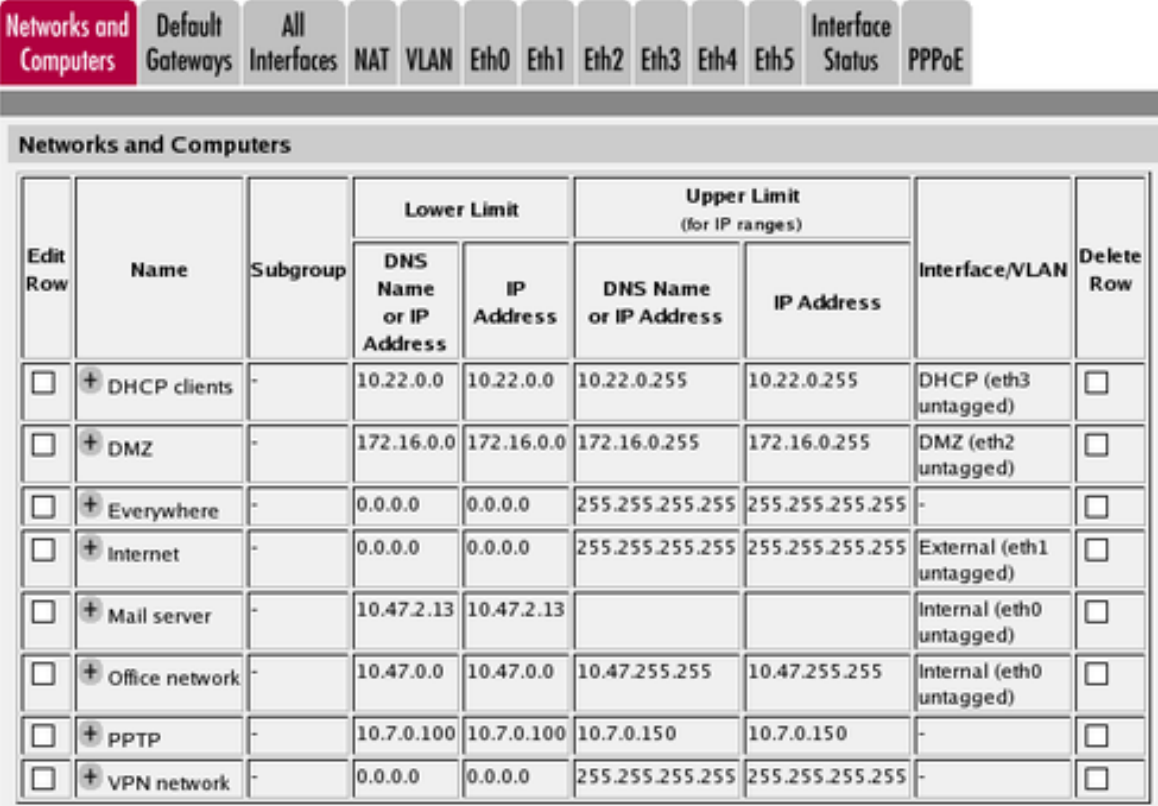

#### <span id="page-7-0"></span>**Rules**

Go to the Rules page and create rules to let traffic through the VPN tunnel. If there are no rules, no traffic will be let through, even if the tunnel is established.

Select the VPN tunnel under **From VPN** if the **Client** network is the road warrior network. Select the VPN tunnel under **To VPN** if the **Server** network is the road warrior network.

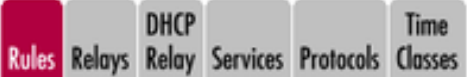

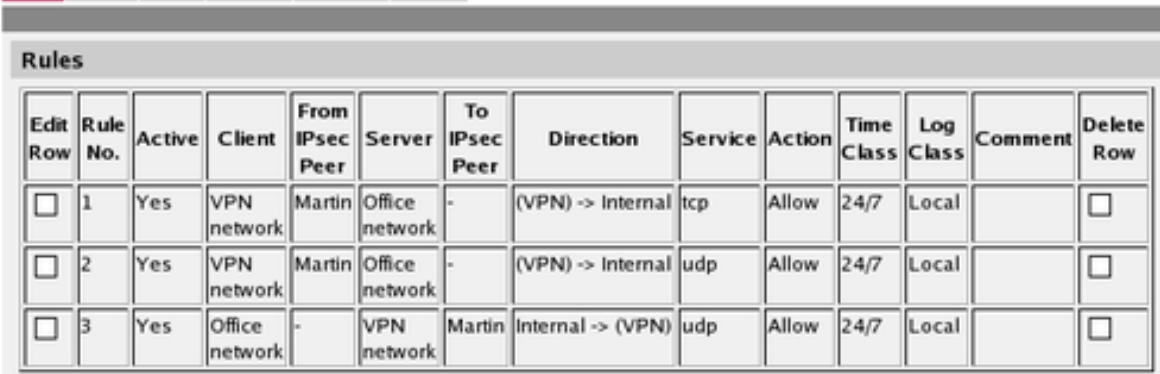

## <span id="page-8-0"></span>**Save/Load Configuration**

Finally, go to the Save/Load Configuration page under Administration and apply the new settings by pressing Apply configuration.

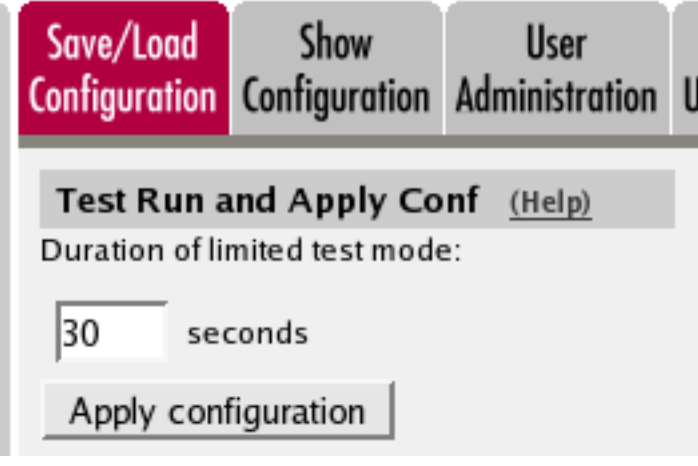

When the configuration has been applied, you should save a backup to file. Press Save config to CLI file to save the configuration.

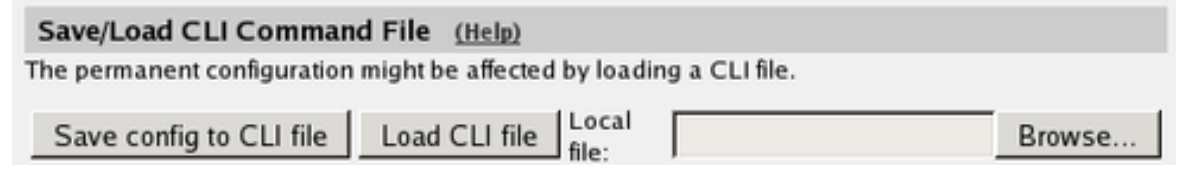

## <span id="page-8-1"></span>**Configuring the Client**

The road warrior itself must also be configured. The exact moves for this is of course dependant of what client software you use. See http://www.ingate.com/Interaction.php for configuration instructions for several VPN clients.